# USER GUIDE KEFEYA S1

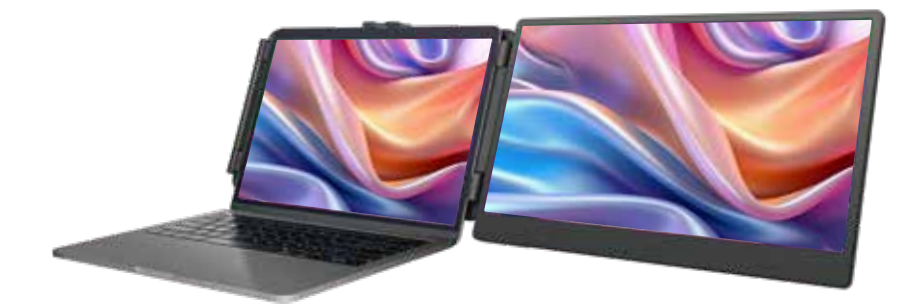

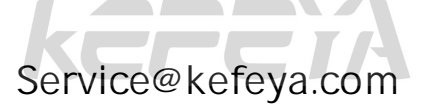

# LAPTOP SCREEN EXTENDER

### Warm tips:

- 1. Please ensure Type-C data cable is connected well with device interface.
- 2. This product supports whole function of Type-C (charging and video), integrated one line. If screen cannot be powered on or restarted,please supply external power of 5V, 2A.
- 3. The PD interface used to connect the product must use the HDMI TO TYPE-C data cable in the package and be externally powered.

Windows Mac Android

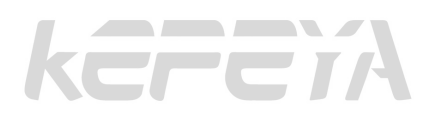

# Product Introduction

 S1 is a plug-and-play, versatile external, portable folding single-screen laptop splitter. It allows for the quick setup of a personal mobile workstation. It provides a perfect solution for laptop users to have multi-screen mirroring or extended display, significantly boosting work efficiency by up to 50% and enabling efficient multitasking. Additionally, it supports screen mirroring on select smartphones such as Samsung and Huawei, as well as the use of the smartphone's built-in desktop mode and audio-video transmission capabilities.

 The S1 product stand is designed for easy use. It can be clipped onto the top of the laptop screen, providing a secure and non-slip attachment. It supports laptop shells ranging from 13 inches to 17.3 inches, catering to professionals, white-collar workers, gamers, stock traders, entrepreneurs, programmers, and students, offering them a unique and enjoyable experience.

 Each screen of S1 allows adjustment of brightness, sound, contrast and other parameters independently, and is equipped with MINI HDMI/Type-C interface, saving the need of any docking stations. As long as it is a signal + power supply two-in-one TPYE-C laptop, connected display can be realized with one cable. The desktop host/laptop/mini PC/ set-top box/game console and other devices with HDMI output interface can be directly connected to the display, but the screen needs external power supply to light up (Type-C mobile phone charging cable can be used).

 Finally, S1 screen splitter can provide a complete 180 degree rotation on a single screen. You can choose your best view angle for the optimum visual experience.

# Contents Of Instruction

# Product Attributes

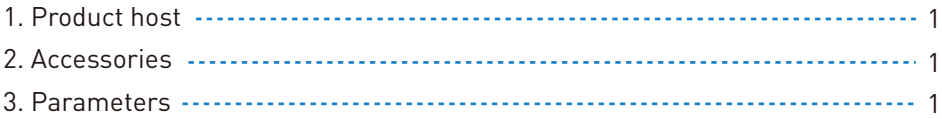

# Installation and Storage

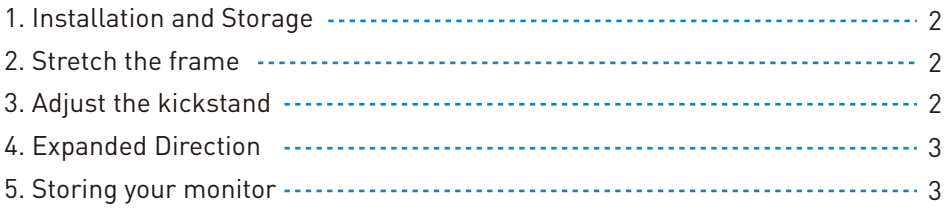

# Key Definitions 3

# Connection

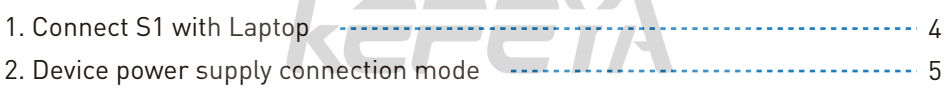

# Audio Settings

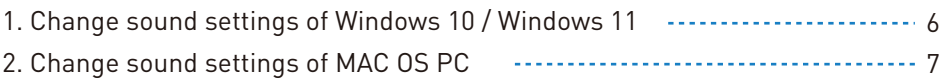

# Display Mode

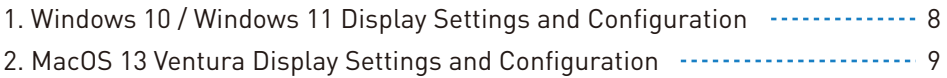

Transportation, Storage and Safety Information 10

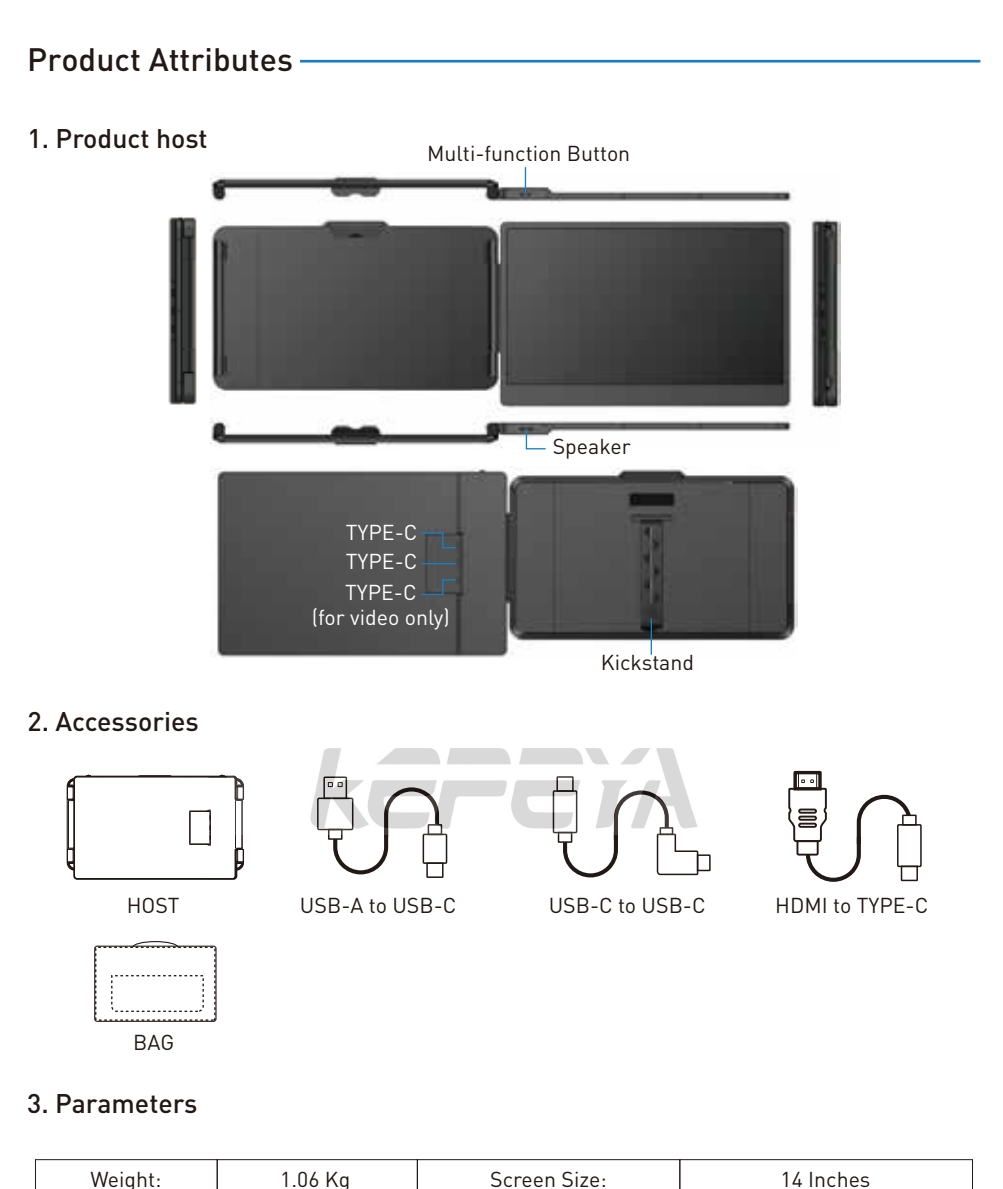

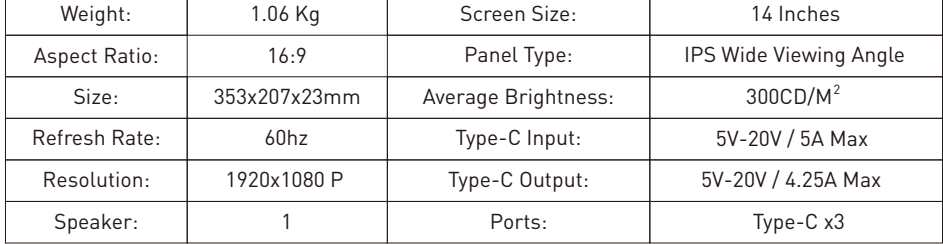

# Installation and Storage

# 1. Expand the monitor

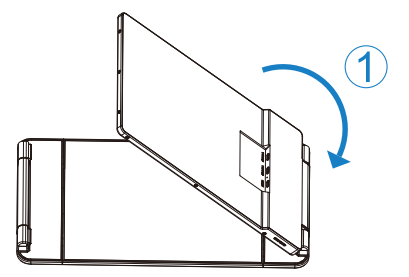

\*NOTE: Please follow the direction to expand the monitor to avoid damage.

# 2. Stretch the frame

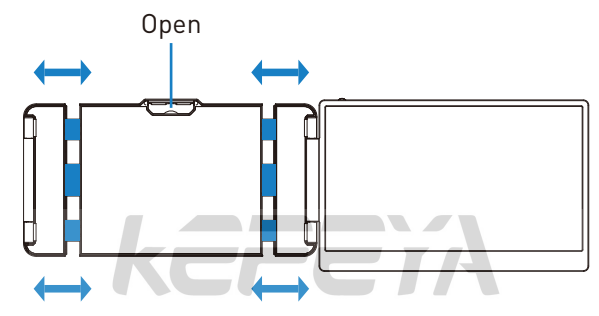

# 3. Adjust the kickstand

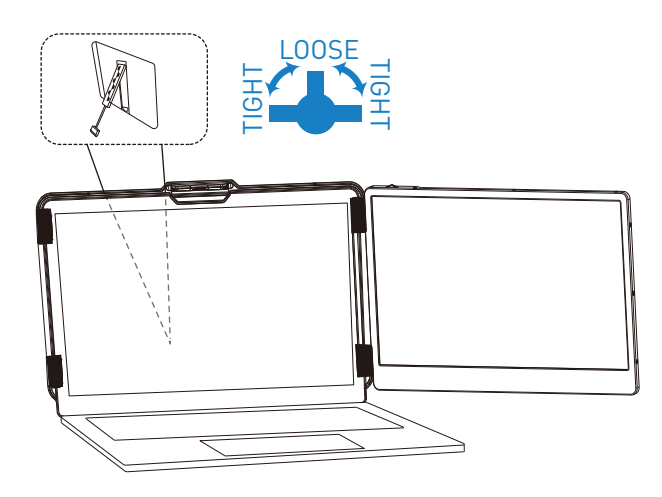

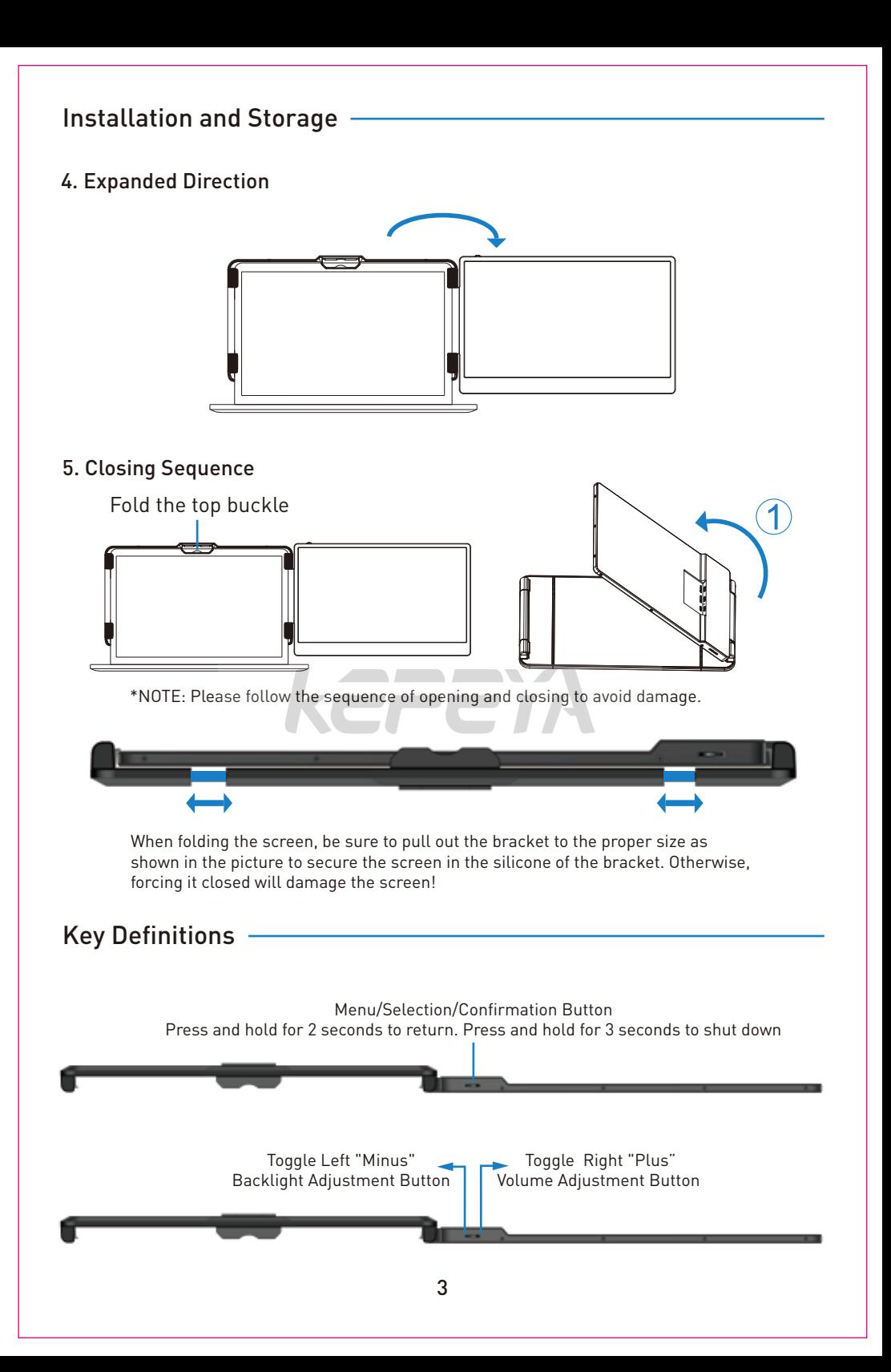

# How to Connect

# 1. Connect S1 with Laptop

It requires 1 full-featured USB-C port or 1 HDMI port plus 1 USB-A port on your laptop.

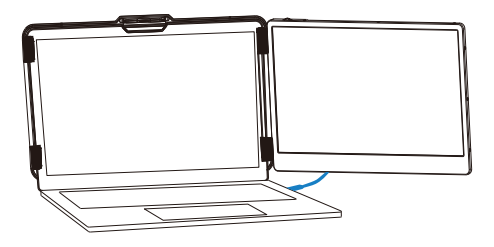

### TYPE-C Connection :

If your laptop has a full-featured Type-C port, you can connect the S1 directly to your laptop with one Type-C cable.

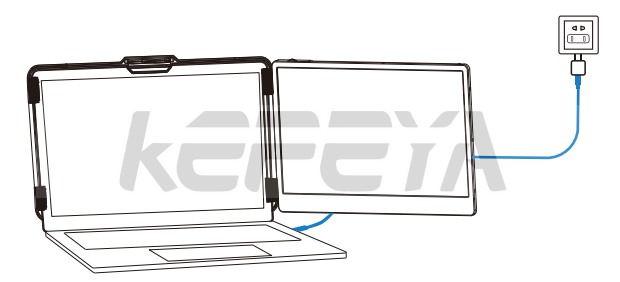

Notice: If the display has no signal or the signal is unstable after connection, please connect an external 5V/2A power adapter to power the laptop.

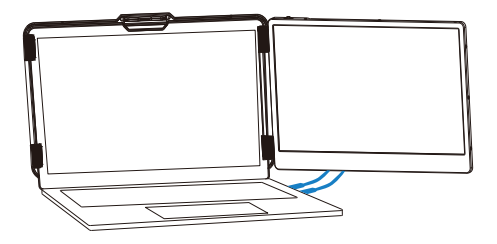

### HDMI & USB-A Connection:

If your laptop has USB-A and one HDMI port, please use the USB-A to USB-C cable and HDMI to Type-C cable to connect the S1.

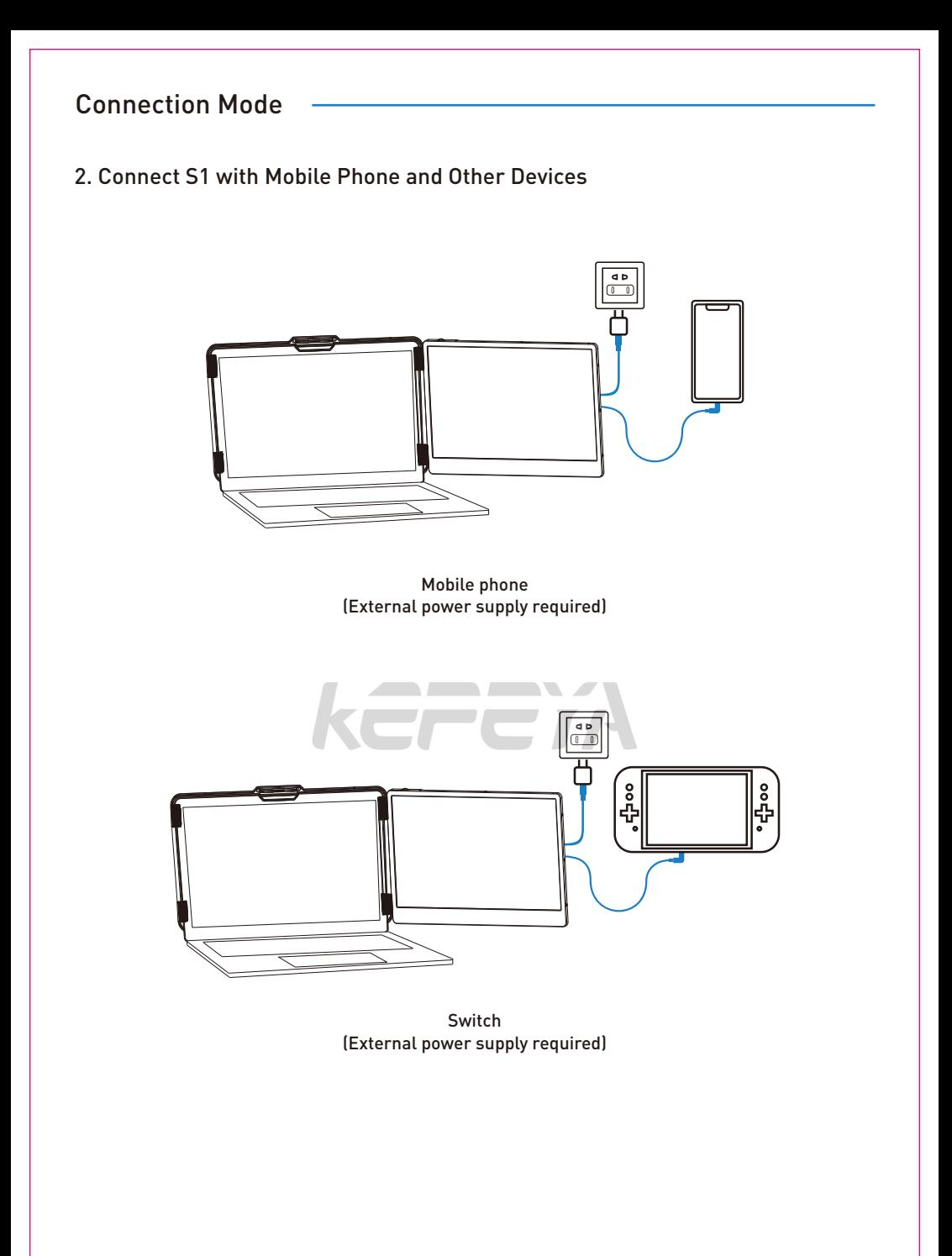

# Audio Settings

# 1. Change sound settings of Windows 10 / Windows 11

- 1.1 Right click the Speaker ICON in task bar.
	- $\frac{10:09}{2020/10/14}$  $\land$  (a)  $\blacksquare$  (1))
- 1.2 Select "switch on sound " in pop-up dialog box

1.3 Left click "turn on sound settings" and pop-up the box as provided,Here users can set about sound;

### Here users can set about sound

- 1. Master volume;
- 2. Select output device: ( S1 / Speaker );
- 3. Device attributes.

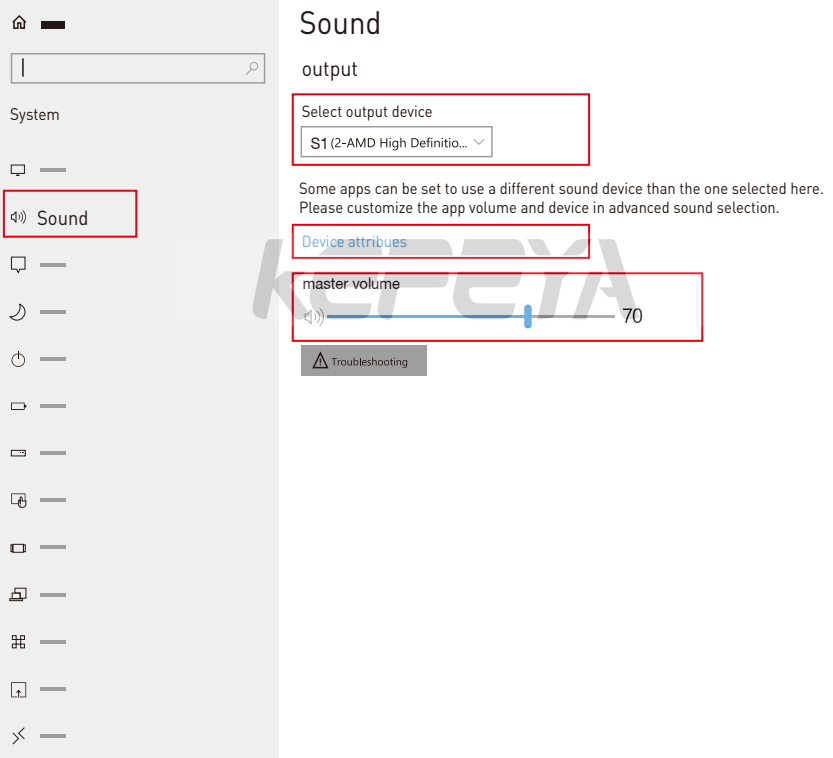

# Audio Settings

# 2. Change sound settings of MAC OS PC

2.1. Choose Apple menu > System Settings

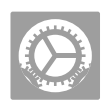

2.2. Click "Output", then select the device you want to use in the list of sound output devices: (S1 / Speaker )

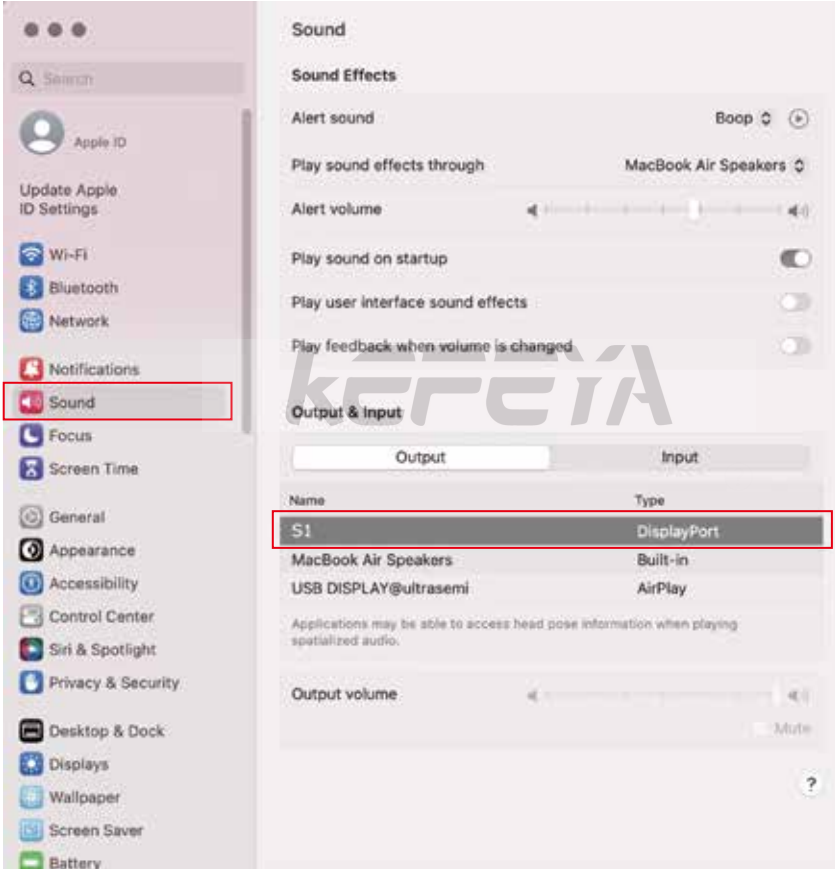

# Display Mode

# 1. Windows 10 / Windows 11 Display Settings

1.1 Right-click a blank area of the desktop. Select 'Display Settings' from the pop-up dialogue box. Left-click "Display Settings" to open the settings dialogue box, as shown.

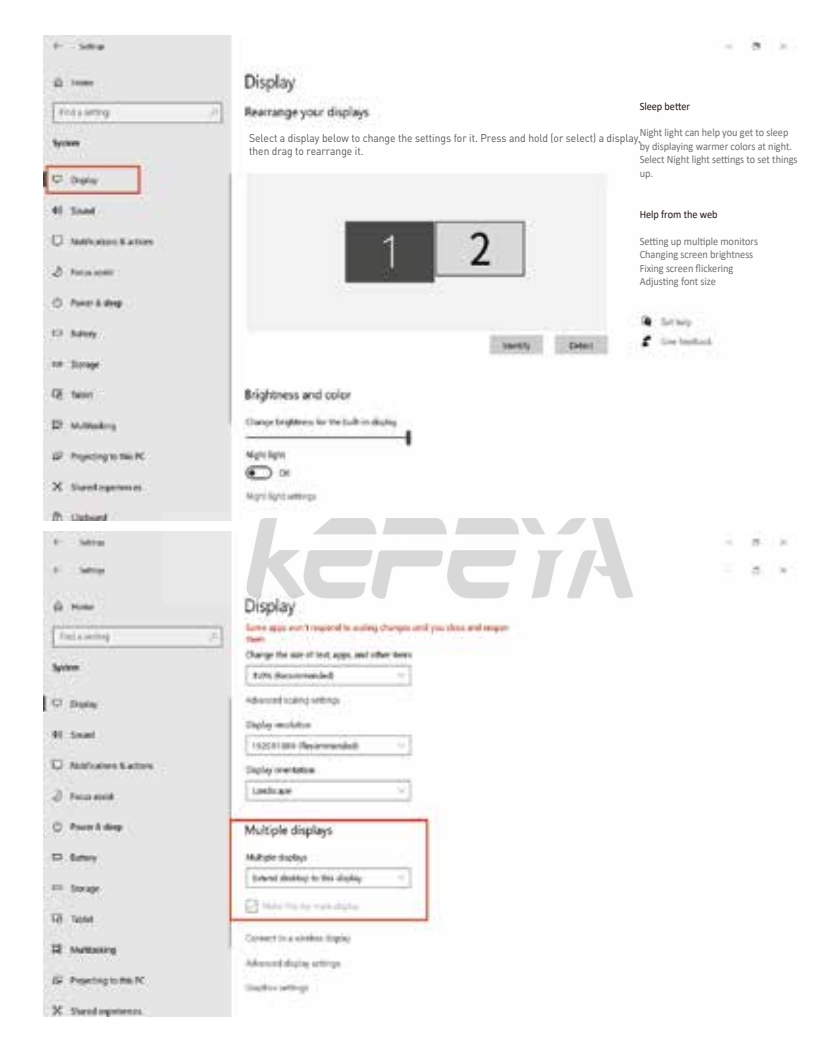

1.2 Under the "Rearrange yours displays" section, drag and drop each display to rearrange it according to its physical layout on your desktop. Scroll down to the bottom of the page to further configure the display for extended or mirrored mode.

# Display Mode

# 2. MacOS 13 Ventura Display Settings

2.1 Enter the "System Preferences" menu

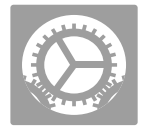

### 2.2 Configure your monitor

In this menu, you can set the resolution and mirror//extend the display you want.

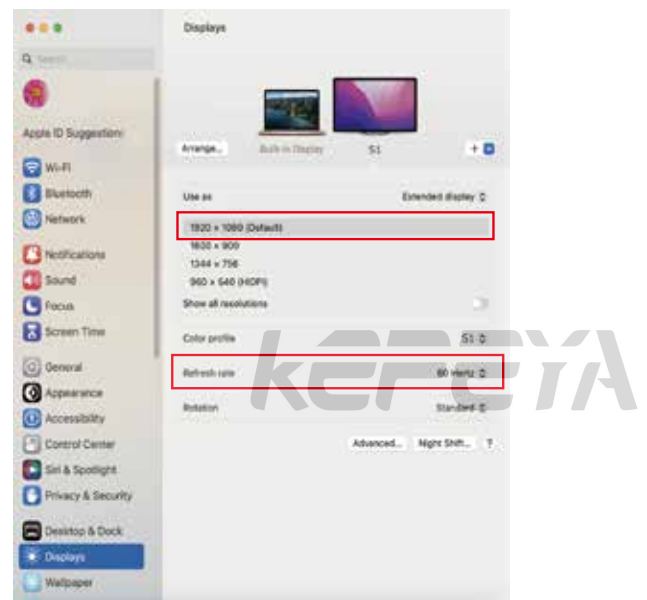

### 2.3 Arrange Displays

To rearrange displays, drag them to the desired position.

 To mirror displays, hold Option key while dragging them on top of each other. To relocate the menu bar, drag it to a different display.

### Arrange Displays

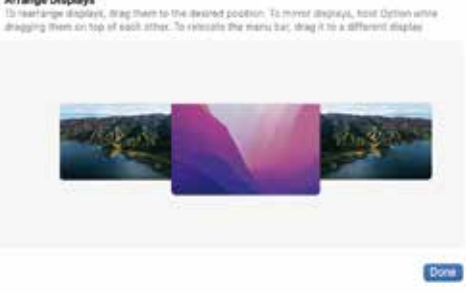

# Transportation, Storage And Safety Information

In order to ensure the normal use of this product and prevent accidents such as electric shock or fire, please read and understand all usage requirements and operating procedures before use.

Please strictly abide by the following requirements.

- 1. Please tear off the protective film on the screen surface before use.
- 2. The DC power supply required by this product is AC/DC power adapter, which should be far away from heat source and placed in a well ventilated place. The AC power socket and AC power cord should be well grounded and can withstand enough current demand.
- 3. The DC power input required by this product is 5V-20V ± 2V.
- 4. To prevent circuit corrosion and malfunction, avoid excessive humidity and dust .
- 5. Screen surface should not be challenged by external force.
- 6. Do not use sharp tools to touch the screen surface.
- 7. This product fits general business and domestic use, and ambient temperature ranging from -20~60°C is recommended.
- 8. Please turn off the power source when not in use.

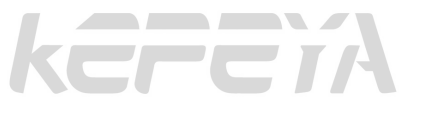

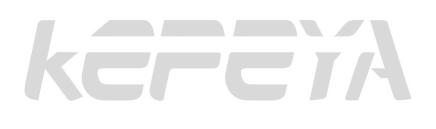

# kerem

karam

Contact Us

For any support you need, feel free to contact us via email at service@kefeya.com

We always here to help and will offer solutions within 24hrs.